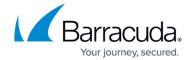

# How to Configure Access Control Policies for Multi-Factor and Multi-Policy Authentication

https://campus.barracuda.com/doc/96026112/

Multi-Policy Authentication (MPA) is a configurable combination of Access Control Policies (ACPs) that are evaluated upon login. Multi-Policy Authentication contains group memberships, SSL VPN Network Access Control (NAC) criteria, and authentication schemes. To use Multi-Factor Authentication (MFA), add multiple authentication schemes to the Access Control Policy. The Access Control Policy must be active and added to the login configuration of the SSL VPN. The user can then choose between the available Access Control Policies when accessing the SSL VPN service via web portal or CudaLaunch. The 'Use Identity' scheme will use the authentication scheme set as the identity scheme in the login configuration page.

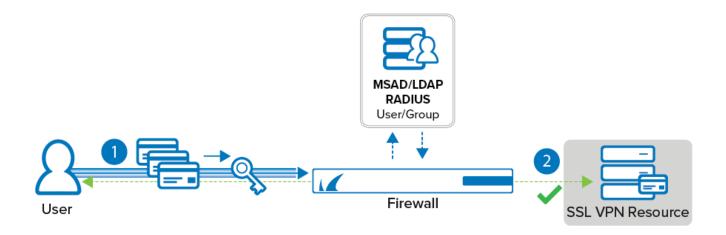

### **Before You Begin**

- Configure authentication schemes for your external authentication services. For more information, see <u>Authentication</u>.
- Configure the SSL VPN service. For more information, see <u>How to Configure the SSL VPN</u> Service.

#### Step 1. (optional) Configure Network Access Control Criteria

Define NAC criteria to be used in the Access Control Policies.

- 1. Go to CONFIGURATION > Configuration Tree > Box > Assigned Service > VPN-Service > SSL-VPN.
- 2. In the left menu, click Access Control Policies.

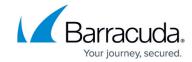

- 3. Click Lock.
- 4. For each **Network Access Control** criterion:
  - 1. Click + to add a **Network Access Control** criterion.

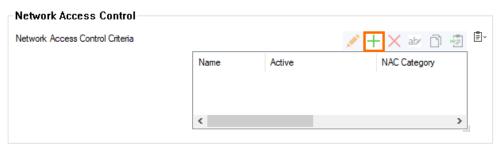

- 2. Enter the name for the NAC criterion.
- 3. Select the category from the list:
  - Operating System
  - Browsers
  - Browser Plugins
  - CudaLaunch Access

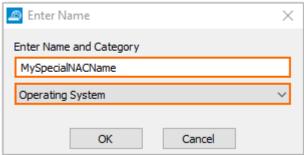

- 4. Click OK.
- 5. Configure the Network Access Control criteria:
  - 1. **Operating System** as category (Currently applies only to browser access, not CudaLaunch access):
    - Active Select the check box.
    - Access Select Allow or Block.
    - **Operating System Type** Select the operating system to allow or block from the list.
    - (optional) **Version** Select the version number.
  - 2. **Browser** as category:
    - Active Select the check box.
    - Access Select Allow or Block.
    - Browser Type Select browser type from the list.
    - (optional) **Version** Select the version number.
  - 3. Browser Plugin as category:
    - Active Select the check box.
    - Access Select Allow or Block.
    - Plugin Type Select All, Flash, Java, or Silverlight.
    - (optional) **Version** Select the version number.
  - 4. **CudaLaunch Access** as category:
    - Active Select the check box.

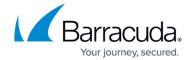

- Access Select Allow or Block.
- 5. Click **OK**.
- 6. Click Send Changes and Activate.

#### **Step 2. Configure an Access Control Policy**

- 1. Go to CONFIGURATION > Configuration Tree > Box > Assigned Service > VPN-Service > SSL-VPN.
- 2. In the left menu, click Access Control Policies.
- 3. Click **Lock**.
- 4. Click + to add an Access Control Policy.
- 5. The Access Control Policies window opens.
- 6. Enter the name for the Access Control Policy.
- 7. Click **OK**.
- 8. In the **Access Control Policy** section, select the **Active** check box to activate the authentication scheme.

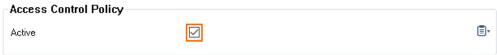

- 9. In the Group Access section, click + to add Allowed Groups and Blocked Groups.
  - In **Allowed Groups**, either add an asterisk (\*) to have the **Access Control Policy** processed for all groups, or enter a group name. Note that an empty box blocks the **Access Control Policy**.
  - In **Blocked Groups**, enter a group name for groups to be blocked.
- 10. For each Access Control Policy, define one or more authentication schemes:
  - 1. Click + to add an Authentication Scheme.

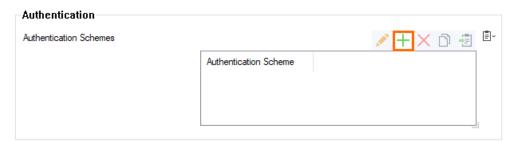

2. In the Authentication Schemes window, select the Authentication Scheme.

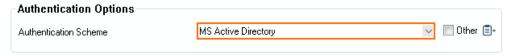

- 3. Click OK.
- 11. (optional) Define SSL-VPN NAC criteria:
  - In the **Network Access Control** section, click +.

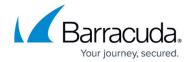

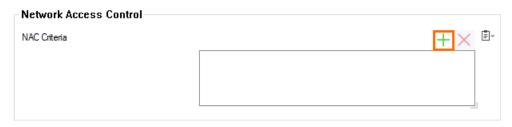

• Select your NAC criteria created in Step 1.

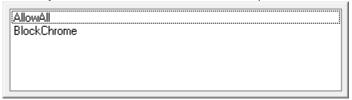

- 12. Click **OK**.
- 13. Click Send Changes and Activate.

#### Step 3. Set the Login Access Control Policy

- 1. Go to CONFIGURATION > Configuration Tree > Box > Assigned Service > VPN-Service > SSL-VPN.
- 2. In the left menu, click **SSL VPN Settings**.
- 3. Click Lock.
- 4. For each Access Control Policy you want to add to the SSL VPN service:
  - 1. Click + to add your access control policy to the list of **Access Control Policies**.

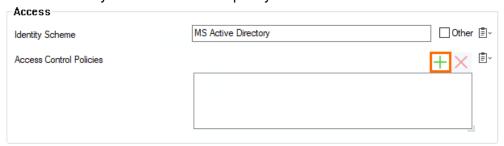

- 2. Select the access control policy from the pop-up menu.
- 5. (optional) Configure the following settings as needed:
  - Use Max Concurrent Users Enable to limit the number of simultaneous users using the SSL VPN service.
  - **Max Concurrent Users** Enter the maximum number of users that can be simultaneously connected to the SSL VPN service.
  - Session Timeout (Min) Enter the session timeout in minutes.
  - Deny Remember Me Set to yes to remove the Remember me check box on the login page.
- 6. Customize the login messages and logos:
  - o (optional) Import a 200 x 66 PNG or IPG image to customize the **Logo**.
  - (optional) Enter a plain text **Login Message**. E.g, Welcome to the Barracuda CloudGen Firewall SSL VPN.

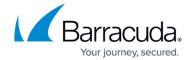

- $\circ$  (optional) Enter an HTML Help Text.
- 7. Click **Send Changes** and **Activate**.

### Barracuda CloudGen Firewall

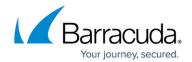

## **Figures**

- 1. auth01.png
- 2. add nac entry.png
- 3. specify\_nac\_name\_cat\_00.png
- 4. activate\_auth\_scheme\_00.png
- 5. add authentication scheme nac.png
- 6. add auth scheme msad 00.png
- 7. add nac to access control policy.png
- 8. select from popupmenu nac 00.png
- 9. add access control policy 00.png

© Barracuda Networks Inc., 2024 The information contained within this document is confidential and proprietary to Barracuda Networks Inc. No portion of this document may be copied, distributed, publicized or used for other than internal documentary purposes without the written consent of an official representative of Barracuda Networks Inc. All specifications are subject to change without notice. Barracuda Networks Inc. assumes no responsibility for any inaccuracies in this document. Barracuda Networks Inc. reserves the right to change, modify, transfer, or otherwise revise this publication without notice.